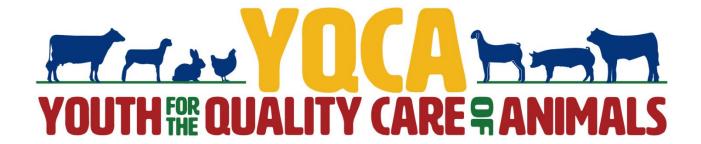

All youth enrolled in Beef, Goat, Dairy Cattle, Poultry, Rabbit, Swine and/or sheep are required to complete LQCA. Deadline is June 1. 4-H'er will not be able to exhibit animals at the fair if they have not complete the course. Please print completion certificate and turn in to the office.

NEW 2022 - New YQCA website. Parents will be able to create a parent account and add children to the family account.

<u>YQCA Instructions</u> - for help, click the Help Button to send an email or use the chat feature. Customer Support will be provided M-F 10 am - 6 pm CST.

Instructions with visuals.

- 1. Go to yqcaprogram.org from your computer browser and select Login & Register Tab.
- 2. Register to create a new account this will be your parent account.
- 3. Enter your birthdate.
- 4. Complete registration info for owner of account.
- 5. Retrieve email to validate registraton and complete parental consent.

## Add a child.

- 1. Select Add Child.
- 2. Complete reggistration. Select **Submit** or Submit and **Add Another Child**.
- 3. Complete **Data Sharing Consent**.
- 4. View child dashboard to edit child profiles, delete a child and add children.

## **Purchasing Web Based Training**

- 1. Go to **Home** page and select a course. Select **Add to Cart**. Multiple courses may be added to cart and multiple licenses of one training can be purchased.
- 2. Select Proceed to Buy.
- 3. Enter credit/debit card details.
- 4. To view purchased trainings select **Purchased Courses**. Here is a list or courses that have been purchased.

Complete Web-Based Training

- 1. Return to Home page and select **Take Course**.
- 2. Select user to take course.
- 3. Before launching course, take pre-course survey. NOTE: users ,ust pass 3 quizzes to achieve certification: Animal Well-Being, Food Safety, and Life Skills. Select a Knowlege Builder and Skills Lab to gain knowledge and test skill. User status will show throughout to track progress.
- 4. Select **Exit Activity**, **Jump To** or the arrows under the module to return to menu page to select another Knowledge Builder, Skills Lab , or Quiz.
- 5. Once all quizzes hae been passed, sign out.
- 6. Log back in to take post-course survey and access certificate.

## **Printing Certification**

- 1. Access your certificate using dropdown menu under **Course Certificates**. Select the + to see dropdown on completed courses.
- 2. Select the blue button to download certificate.
- 3. On a PC computer, the downloaded PDF will be available in the upper right-hand corner of the screen and in the **Downloads** folder.
- 4. On a Mac computer, the downloaded PDF will be available in your browser downloads at the bottom of the window and in the **Downloads** folder.
- 5. On an iPhone, you will have the option to save your downloaded PDF to your photos, files, or other applications you have on your phone.
- 6. Rename and/or move the file to a location that is easilt accessible for future use. To print PDF, select printer icon and send to local printer.